# Good Practice - 22: Eigene Internetpräsenz mit Markdown-Texte[n](af://n2) einrichten

**[Good Practice - 22: Eigene Internetpräsenz mit Markdown-Texten einrichten](#page-0-0)**

- [1 Vorbemerkung](#page-1-0)
- [2 Markdown](#page-1-1)

[3 Hugo](#page-1-2)

- <span id="page-0-0"></span>[3.1 Arbeitsschritte](#page-1-3)
- [3.2 Server starten](#page-2-0)
- [3.3 Vorbereitung der Veröffentlichung](#page-3-0)

[4 Hosting](#page-3-1)

[5 Editor und Konverter](#page-3-2)

6 Checkliste *[Internetpräsenz mit Markdown](#page-4-0)*

[Impressum](#page-5-0)

# <span id="page-1-0"></span>1 Vorbemerkung

Die persönliche Internetpräsenz wird heute als Teil des digitalen Lebens angesehen. Hat man den eigenen Web-Server eingerichtet (s. Kirk, Wolfgang: Good Practice - 21: Eigenen Web-Server einrichten (Ubuntu); ([9783966191388.pdf](http://wolfgangkirk.sytes.net/Public/9783966191388.pdf)) stellt sich jetzt zusätzlich auch die eigene Aufgabe, die Gestaltung der Internetseiten und das Hosting vorzunehmen.

Wer nicht gerade beruflich damit zu tun hat, Web-Seiten zu gestalten oder eine besondere Affinität zu dem Thema hat, wird sich bei der Fülle von Möglichkeiten alleine schwer tun. Sich die notwendigen Kenntnisse anzueignen erfordert unter anderem auch Zeit.

Wichtig ist deshalb, Alternativen zum langwierigen Studium der Programmiersprachen zu ermitteln. Und es gibt sie: Dienste wie [HUGO](https://hugo.io/) oder [HEXO](https://hexo.io/) zum Beispiel. Diese Dienste sind für die drei gängigsten Betriebssysteme verfügbar (Linux, MacOS, Windows).

Im folgenden Beispiel wird dargestellt, wie die Seite *Example* mit HUGO erstellt werden kann. Die Inhalte werden in [Markdown](https://www.markdownguide.org/) formatiert.

### **Hinweis**

<span id="page-1-1"></span>Hugo kann nur statische Seiten generieren, jedoch sind keine Kenntnisse in HTML oder sonstiger Sprachen erforderlich.

## 2 Markdown

Markdown ermöglicht es, Texte für das Web zu formatieren, ohne das betreffende Dokument dazu mit eckigen Klammern, Befehlen und sonstigen Kommandos zu überfluten, wie man sie für ein gestyltes HTML-Dokument normalerweise benötigt. Ein Markdown-Dokument soll übersichtlich bleiben, und auch im Rohformat angenehm zu lesen sein. Deswegen verwendet Markdown einfache Zeichen zur Formatierung von Text, zum Beispiel Sternchen und Unterstriche anstelle von eckigen Klammern und langen Befehlen.

Als Einführung kann diese Anleitung [Einführung in Markdown](https://cmsstash.de/website-praxis/markdown-fur-webseiten) genutzt werden. Für die Texterstellung in Markdown ist die Nutzung eines speziellen Editors hilfreich, z.B. *[Typora](https://typora.io/)*.

## <span id="page-1-2"></span>3 Hugo

### <span id="page-1-3"></span>3.1 Arbeitsschritte

Als Beispiel dient die Installation des Hugo-Server auf dem eigenen Gerät. Folgende Arbeitsschritte sind dabei erforderlich:

### **Schritt 1**: Server Installieren

Die Installation erfolgt aus den Paketquellen in einem geöffneten Befehlsfenster (Debian-basierte Linux-Distribution):

sudo apt-get install hugo

**Schritt 2**: Neue Seite anlegen

hugo new site example

Die Seite ist angelegt im Verzeichnis /home/Example

#### **Schritt 3:** Thema installieren Kirk, Wolfgang, Good Practice - 22: Eigene Internetpräsenz mit Markdown-Texten einrichten 2

Auf der Seite <https://themes.gohugo.io/> ein Thema auswählen, ZIP-Datei herunterladen und im Verzeichnis /home/Example/themes entpacken. Im Beispiel ist das Thema *[Universal](https://themes.gohugo.io/hugo-universal-theme/)* ausgewählt. Nach dem Entpacken das master aus dem Ordnernamen löschen.

Soweit eine Readme.md vorhanden ist, sind die dort aufgeführten Hinweise für die Installation zu beachten.

**Schritt 4**: Konfigurationsdatei bearbeiten

In das Verzeichnis /home/Example/ wechseln

sudo gedit config.toml

Folgende Einträge den eigenen Verhältnissen anpassen, wie hier beispielhaft aufgeführt

```
config.toml
Öffnen \veeSpeichern \equiv\overline{\phantom{a}}\Box\sim/Example
1 baseURL = "http://example.org/"<br>2 languageCode = "de-de"
3 title = "Example"<br>4 theme = "origin"
```
*Abb. Config.toml bearbeiten*

Das Thema muss in der Konfigurationsdatei eingetragen sein, damit es beim Start des Server genutzt wird.

**Schritt 5**: Erste Seite anlegen (*Post*)

```
hugo new Beipieltext.md
```
Im Ordner /home/Example/content ist jetzt die Datei gespeichert und kann mit Text befüllt werden. Mit der Dateiendung \*.md wird deutlich, dass hier Inhalte als Markdown editiert und gespeichert werden können (s. Abschn. 5).

In derselben Weise lassen sich weitere Seiten anlegen.

### <span id="page-2-0"></span>3.2 Server starten

In einem Befehlsfenster eingeben:

cd Example

hugo serve

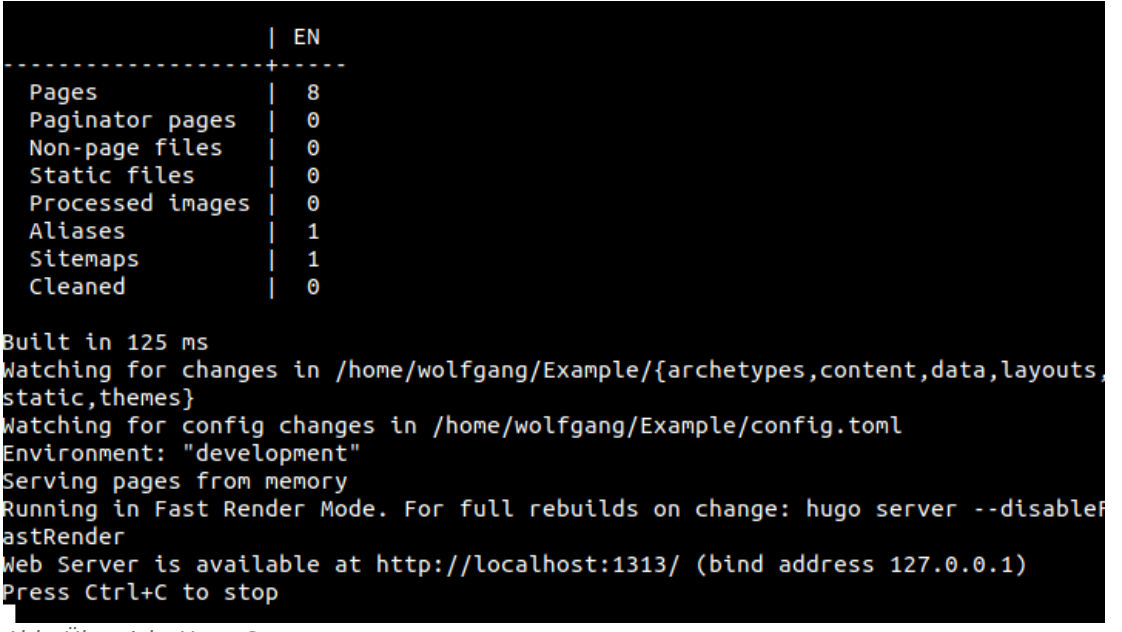

Angezeigt werden die Details des gestarteten Servers.

Durch Aufruf von [http://localhost:1313](http://localhost:1313/) wird die Startseite von *Example* angezeigt:

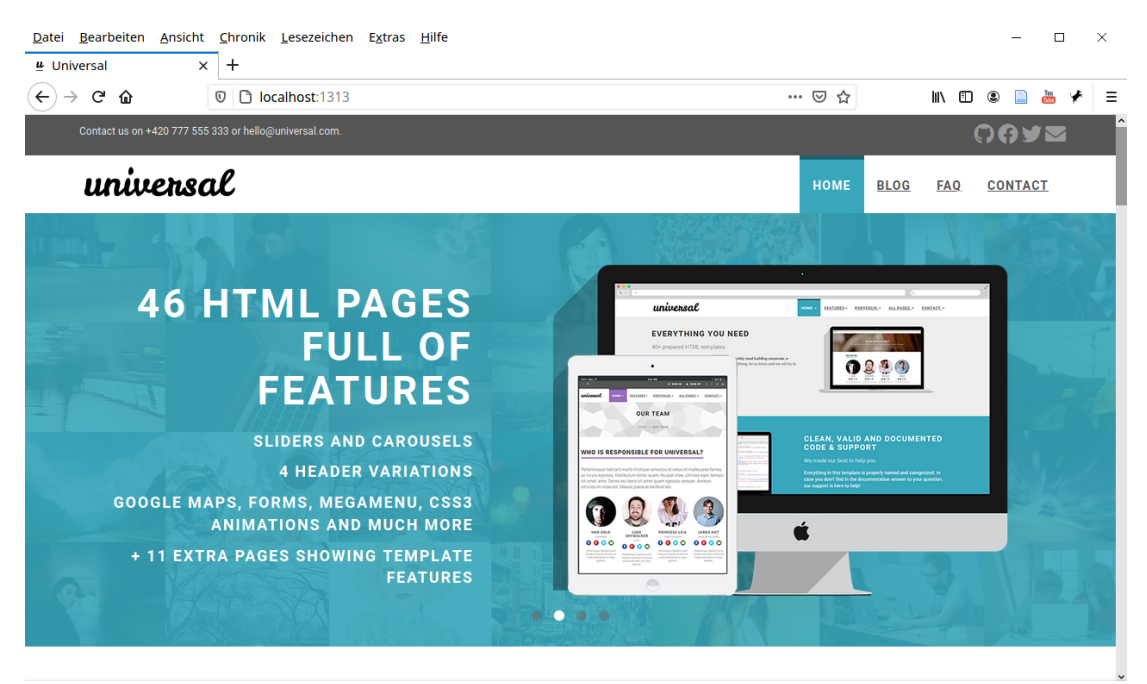

*Abb. Startseite (Lokal)*

## 3.3 Vorbereitung der Veröffentlichung

<span id="page-3-0"></span>Die Vorbereitung zur Veröffentlichung ist einfach. In einem Terminal folgendes eingeben:

cd Example

hugo -D

<span id="page-3-1"></span>Das Ergebnis ist gespeichert im Verzeichnis */home/Example/public*.

## 4 Hosting

Die Inhalte lassen sich dann auf den eigenen Web-Server übertragen (in Linux: *var/www/htm*l). Dazu kann es durchaus zweckmäßig sein, einen FTP-Server einzurichten (s Kirk, Wolfgang: VSFTPD einrichten unter Ubunu, URL:<http://wolfgangkirk.sytes.net/2021-01-05-VSFTPD-einrichten-unter-Ubuntu.html>).

Wird ein kommerzieller Hoster in Anspruch genommen, so sind dessen Hinweise zur Übertragung zu beachten.

# <span id="page-3-2"></span>5 Editor und Konverter

Texte in Markdown zu erstellen bedeutet auch die einfache Referenz zu erlernen. Damit die Arbeit der Texterstellung zusätzlich erleichert wird, sollte ein spezieller Editor dafür genutzt werden, z.B. *[Typora](https://typora.io/)*.

Um in verschiedenen Formaten zu veröffentlichen, wird ein spezieller Konverter benötigt. Deshalb sollte man sich den unviersellen Konverter *[Pandoc](https://pandoc.org/)* ansehen.

Beide Programme sind Open-Source und für die Betriebssyteme Linux, MacOS und Windows verfügbar.

# 6 Checkliste *Internetpräsenz mit Markdown*

- <span id="page-4-0"></span>1. Server und Editor für Markdown installieren
- 2. Neue Seite anlegen
- 3. Thema installieren
- 4. Server konfigurieren
- 5. Post anlegen
- 6. Server starten
- 7. Vorbereitung zur Veröffentlichung
- 8. Hosting

## Impressum

Verlag Wolfgang Kirk, Essen ISSN 2627-8758 ISBN 978-3-96619-139-5 ([PDF\)](http://wolfgangkirk.sytes.net/Public/9783966191395.pdf) ISNI 0000000459074303 © 2021 Wolfgang Kirk

<span id="page-5-0"></span>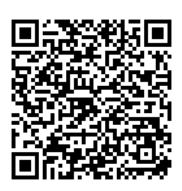

Der Text ist als Band 69 Teil von Veröffentlichungen in der Reihe *Digitale Gesellschaft in Deutschland* (ISSN 2627-8758 elektronische Publikationen).

Textsatz mit Typora in Markdown und mit Pandoc in das Zielformat konvertiert.

Stand: 2021-01-19

### **Haftungsausschluss**

Der Autor haftet insbesondere nicht für den Inhalt der vorgestellten Internet-Seiten. Die Verantwortung für Inhalt und Funktion der Links liegt bei den jeweiligen Betreibern. Rechtswidrige Inhalte waren zum Zeitpunkt der Verlinkung nicht erkennbar.

Für die Funktionalität der hier vorgestellten Programme und gemachten Angaben kann keine Garantie erfolgen. Auch wird eine Haftung für Schäden an der Hardware durch die Nutzung dieser Hinweise ausgeschlossen. Insgesamt handelt der Nutzer auf eigenes Risiko.

### **Lizenz**

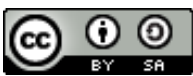

[Dieses Werk ist lizenziert unter einer Creative Commons Lizenz Namensnennung - Weitergabe unter](http://creativecommons.org/licenses/by-sa/4.0/) gleichen Bedingungen 4.0 International (CC BY-SA 4.0). Ausgenommen von dieser Lizenz sind alle Nicht-Text-Inhalte wie Fotos, Grafiken und Logos.

Bibliografische Information der Deutschen Nationalbibliothek

Die Deutsche Nationalbibliothek verzeichnet diese Publikation in der Deutschen Nationalbibliografie. Detaillierte bibliografische Daten sind im Internet über [https://dnb.de](https://dnb.de/) abrufbar.

**BibTeX**

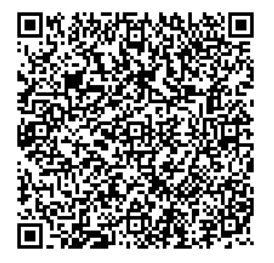